# SEDE<br>ELECTRÓNICA

# **INSTRUCCIONES PARA LA PRESENTACIÓN TELEMÁTICA DE SOLICITUD DE INSCRIPCIÓN EN EL REGISTRO DE CONFLICTO DE INTERESES**

## **CIP 5880**

## **Introducción**

Esta guía tiene como objetivo principal ayudar a todas las personas incluidas en el ámbito de aplicación de la Ley 1/2014, de 18 de febrero, de la Administración de la Comunidad Autónoma de Extremadura, la presentación por medios electrónicos (vía telemática), de la solicitud de inscripción en el Registro de Conflictos de Intereses, de las declaraciones recogidas en el Decreto 3/2015, de 27 de enero, por el que se aprueba el Reglamento de desarrollo del citado texto legal.

Toda la información de este trámite la puede encontrar en el Portal del Ciudadano en el siguiente [enlace](https://ciudadano.gobex.es/buscador-de-tramites/-/tramite/ficha/aid_9480763).

Para presentar el trámite de forma telemática en la Sede electrónica de la Junta de Extremadura se deberán seguir los siguientes pasos:

- 1. Cumplimentar el formulario de la solicitud, para lo que deberá disponer de un certificado electrónico o el DNIe [<Más información>.](https://sede.gobex.es/SEDE/informacion/certificadoElectronico.jsf)
- 2. Adjuntar las declaraciones para las que se solicita la inscripción, por lo que deberá preparar previamente toda la documentación, escanearla en formato PDF (o en alguno de los formatos admitidos) si no la tiene en formato electrónico y guardarla en el ordenador. Puede ver la documentación necesaria para este trámite en el siguiente [enlace](https://ciudadano.gobex.es/buscador-de-tramites/-/tramite/ficha/aid_9480763).
- 3. Firmar y enviar la solicitud, para lo que previamente deberá descargarse e instalar el programa Autofirma, disponible [aquí](http://firmaelectronica.gob.es/Home/Descargas.html)

Cuando se ha realizado el envío recibirá una comunicación de entrada del expediente en Sede Electrónica en **Mis Notificaciones** de la **Carpeta Ciudadana.**

No es necesario cumplimentar, firmar y enviar el formulario en una única sesión, sino que, si lo desea, puede guardarlo y continuar el proceso en sesiones sucesivas. La solicitud se grabará como **borrador** y podrá acceder a ella desde la pestaña **Mis Borradores** de la **Carpeta Ciudadana** de la Sede Electrónica.

# **Solicitud**

Como norma general en la solicitud de inscripción aparecerán de color verde los campos obligatorios a rellenar y en grises aquellos que estén deshabilitados.

## *Datos de la persona solicitante*

Si es la primera vez que se relaciona por medios electrónicos con la Junta de Extremadura, SEDE le redirigirá automáticamente al trámite "SOLICITUD DE ALTA / MODIFICACIÓN DE DATOS PERSONALES" mediante el cual podrá dar de alta sus datos en el repositorio de la Junta de Extremadura. Una vez incluidos los mismos en el repositorio, serán utilizados para cumplimentar cualquier solicitud que realice a través de SEDE.

En el menú Mis Datos, de la Carpeta Ciudadana, podrá modificar los datos que constan en dicho repositorio en cualquier momento.

**Aviso importante:** los datos de domicilio deben estar actualizados y corresponder con los datos de la residencia habitual del solicitante. En el caso de que los datos cargados que aparecen sean incorrectos, el interesado debe modificarlos a través de la sección Mis Datos de la Carpeta Ciudadana en Sede.

## *Datos relativos a las notificaciones y otras comunicaciones*

Según la **Ley 39/2015**, de 1 de octubre, del Procedimiento Administrativo Común de las Administraciones Públicas:

Las notificaciones por medios electrónicos se practicarán mediante comparecencia en la Sede electrónica [https://sede.gobex.es.](https://sede.gobex.es) Se entiende por comparecencia en la Sede electrónica, el acceso por el interesado o su representante debidamente identificado, al contenido de la notificación que se publicará en la Sede en la Carpeta Ciudadana, pestaña Mis Notificaciones. Las notificaciones por medios electrónicos se entenderán practicadas en el momento en que se produzca el acceso a su contenido. La notificación por medios electrónicos se entenderá rechazada cuando hayan transcurrido **diez días naturales** desde la puesta a disposición de la notificación sin que se acceda a su contenido.

**Aviso Importante:** si el correo electrónico para avisos no es correcto, el interesado debe modificarlo a través de la sección Mis Datos de la Carpeta Ciudadana en Sede.

## *1. Autenticación*

Para poder realizar este o cualquier otro trámite en SEDE hay que estar identificado. Para ello se necesita un DNI electrónico (DNIe) o un certificado de usuario válido configurado correctamente en el sistema informático desde el que se vaya a proceder con el trámite. El sistema de autenticación utilizado en SEDE es Cl@ve.

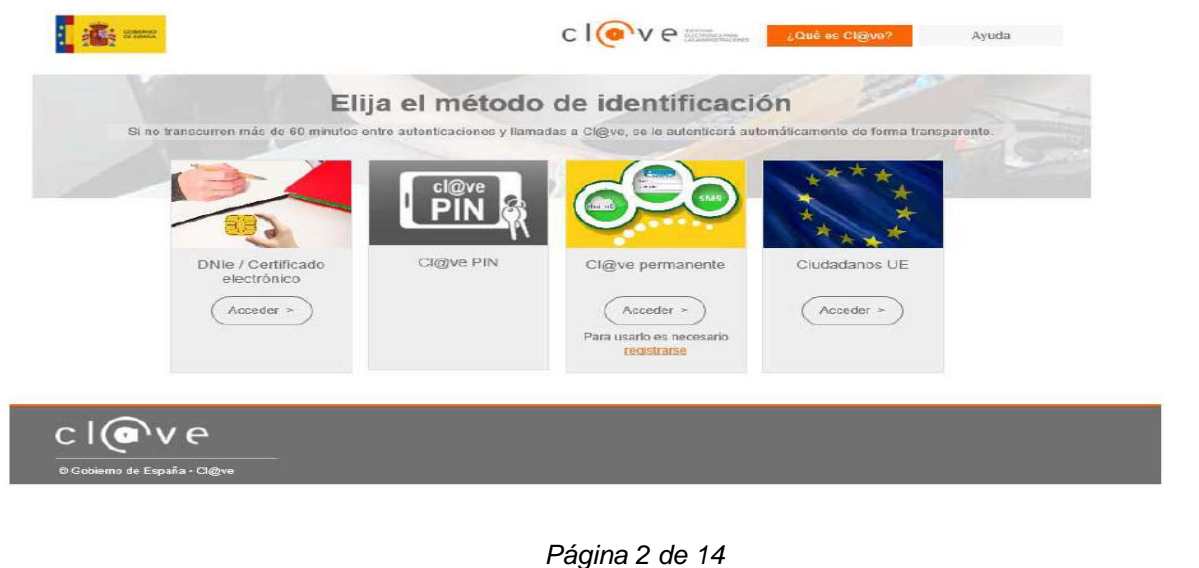

# SEDE<br>ELECTRÓNICA

# *2. Cumplimentación de la SOLICITUD*

Para solicitar **la inscripción en el Registro de Conflictos de Intereses habrá de utilizar el trámite con el CIP 5880.** 

### **2.0. ACCESO.**

Una vez en SEDE [\(http://sede.gobex.es\),](https://sede.gobex.es) hay que localizar el trámite "Solicitud de inscripción en el Registro de Conflictos de Intereses", para ello hay que pulsar en el menú "Principal" sobre la entrada "Trámites" y buscar el trámite indicado en la lista que se nos muestra.

Podemos hacer uso de la opción "Buscar trámites" (recomendamos teclear "**CONFLICTO**" en el apartado "Texto" del buscador) o bien desplazarnos página a página hasta dar con el trámite "NOMBRE DEL TRÁMITE".

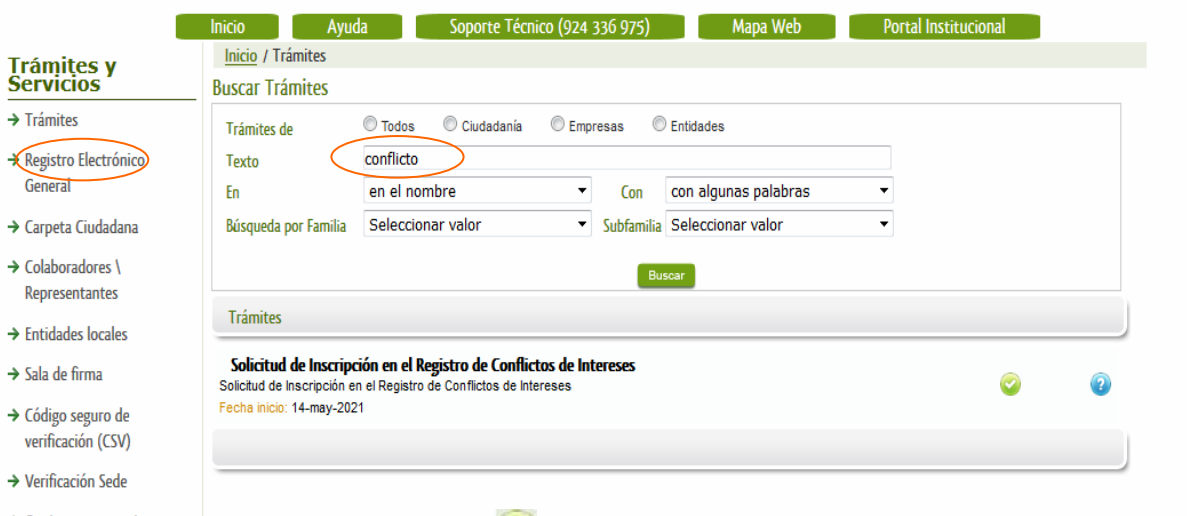

Localizado el trámite pulsamos sobre el botón

Una vez seleccionado el trámite se nos pide identificarnos si no lo estemos con anterioridad, para lo cual pulsaremos sobre el botón "ACCEDER" en DNIe/Certificado electrónico.

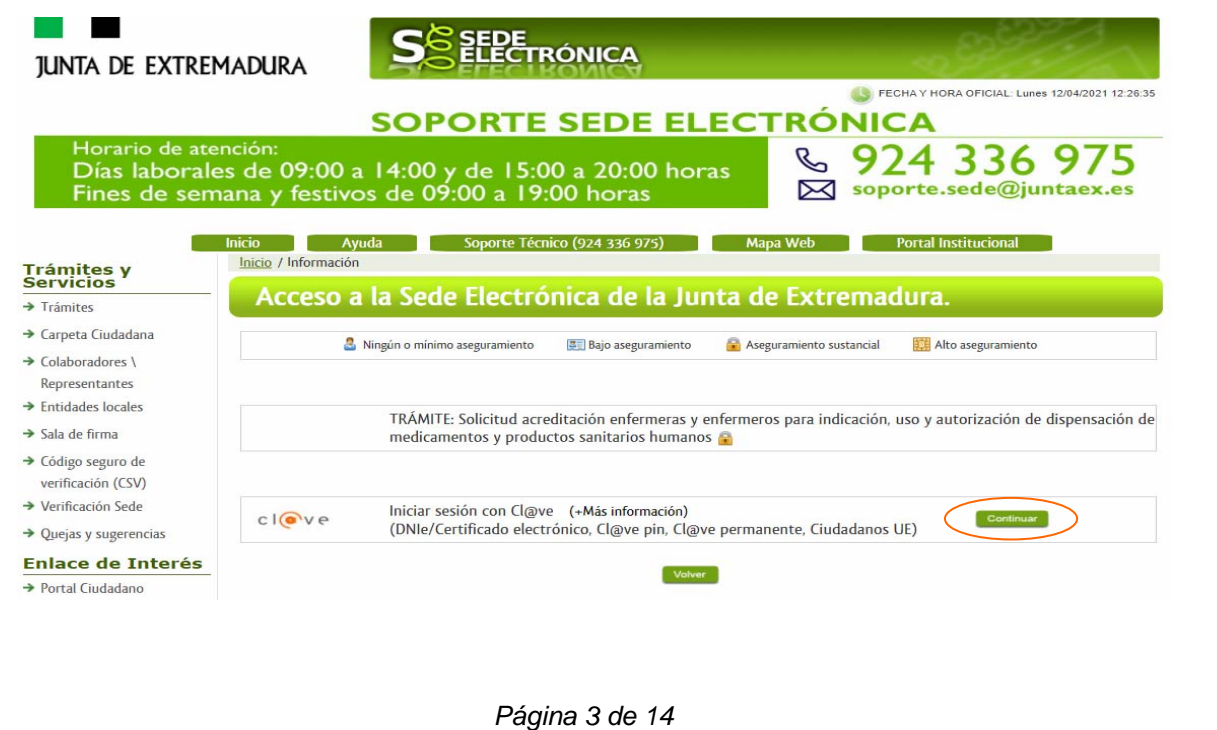

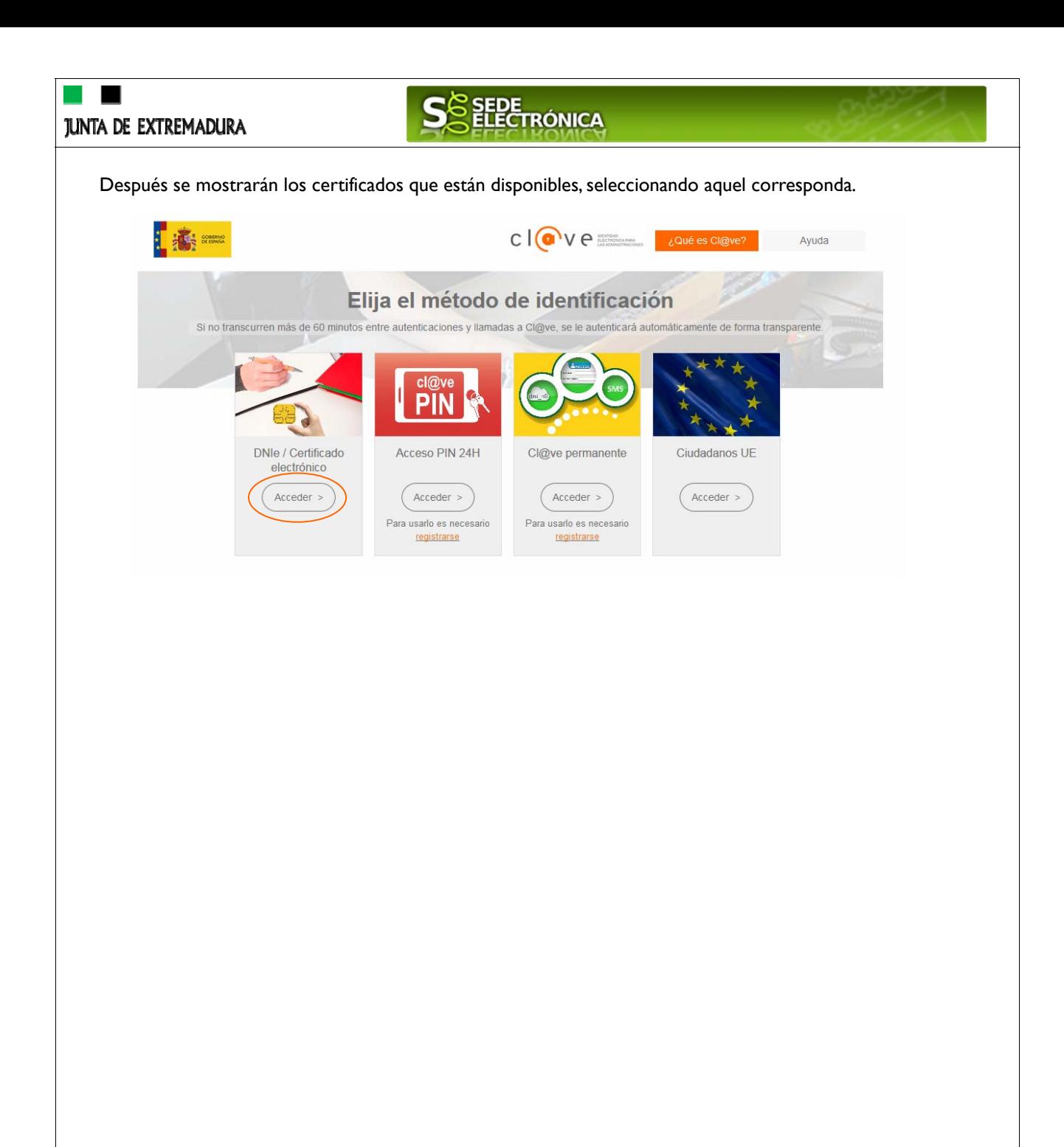

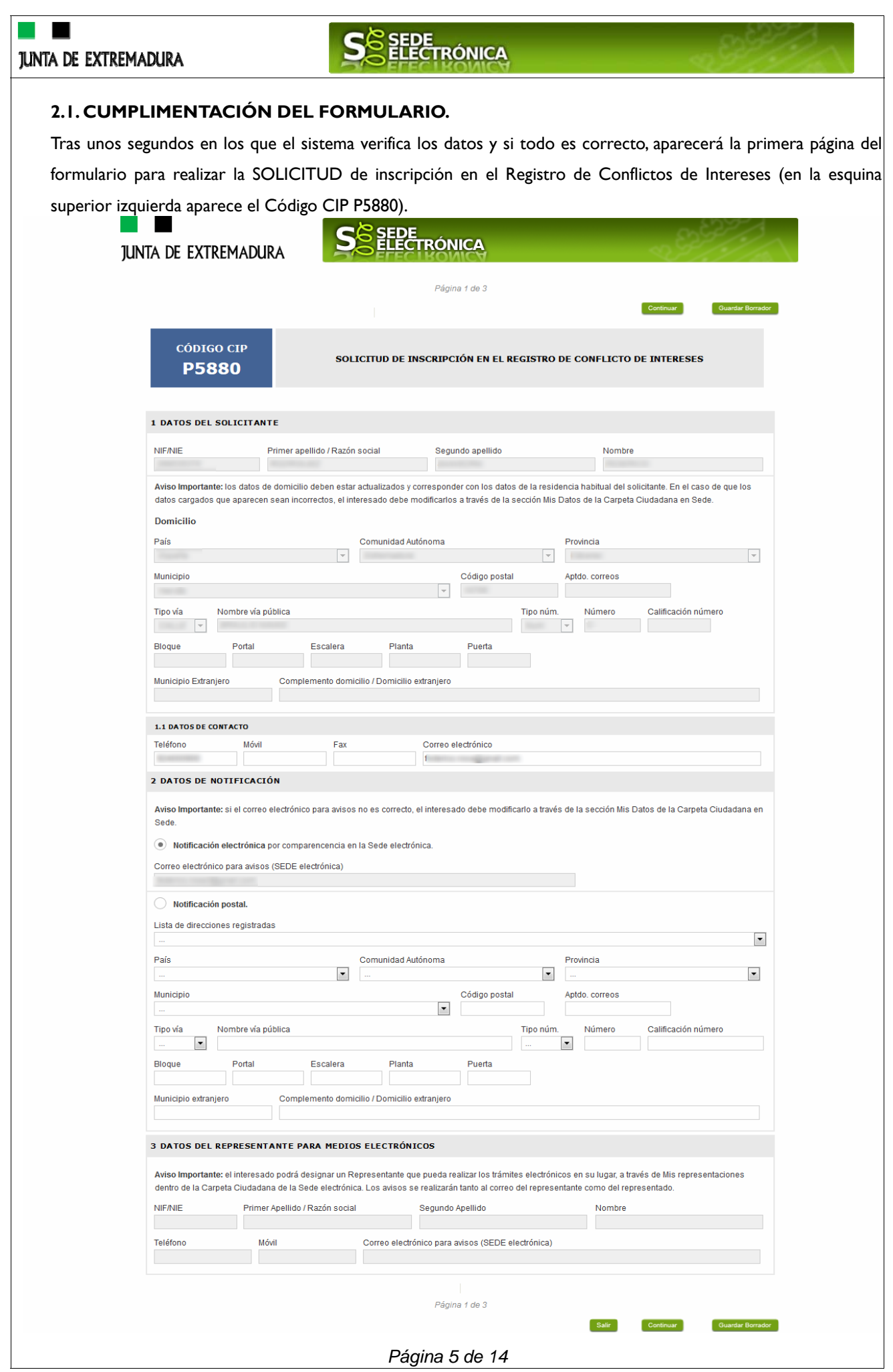

# SEDE<br>ELECTRÓNICA

En el formulario se pueden observar campos con fondo en color blanco, verde, gris y rosado, significando:

- Campos con fondo blanco: indica que esos campos pueden ser cumplimentados por el ciudadano, cuando proceda.
- Campo con fondo verde: datos obligatorios.
- Campo con fondo gris: datos que el ciudadano no tiene que cumplimentar, bien porque se rellenan automáticamente por la aplicación informática o bien porque no procede según el caso.
- Campo con fondo rosado: aparece cuando se intenta avanzar de página en la cumplimentación de la comunicación y falta algún dato que tiene carácter obligatorio.

Al pie de las páginas aparecen una serie de botones que permiten:

**Guardar Borrador** 

Atrás Continuar

- **GUARDAR BORRADOR:** En el proceso de cumplimentación de la comunicación se podrá guardar en estado borrador, mediante el botón "Guardar Borrador" y continuar con la tramitación de la misma en cualquier otro momento. Para el borrador, habrá que acceder al apartado "Mis borradores". Mientras la comunicación se encuentre como borrador puede ser modificada, pero no será modificable una vez firmada electrónicamente.

- **CONTINUAR:** Para pasar a la siguiente página de la comunicación. En ese momento puede aparecer un mensaje indicándonos si alguno de los valores introducidos en esa página no es correcto o si se ha detectado un campo obligatorio que no se ha rellenado, apareciendo estos con fondo rosado.

- **SALIR:** Para abandonar la cumplimentación del trámite pulsaremos este botón. En el caso de no estar firmada la comunicación, al salir no se guardan los datos introducidos, por lo cual, si queremos preservar los datos ya indicados, sería preciso guardar el borrador según lo indicado el botón "**Guardar Borrador".** .

- **ATRÁS:** Para volver a la página anterior.

Un documento en estado de borrador se mantendrá en el sistema durante un periodo del que será informado en el momento de guardarse este por primera vez. Una vez pasado este plazo, se borrará automáticamente.

Mensaje de información

Salir

El borrador con nº: 5647110060220200000116 se ha modificado correctamente. Su fecha de caducidad es: 28/12/2020. Consulte la sección Mis borradores donde podrá recuperar la solicitud y continuar tramitándola

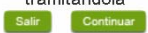

# SEDE<br>ELECTRÓNICA

La solicitud consta de 7 apartados:

### 1. DATOS DE IDENTIFICACIÓN DEL SOLICITANTE

Se indicarán los datos del solicitante (persona física). Aquellos campos con fondo gris son datos que se han cargado automáticamente al haber accedido con el DNIe o con certificado de usuario válido.

Los campos con fondo verde son obligatorios.

### 2. DATOS DE NOTIFICACIÓN

Si se opta por la Notificación Electrónica a través de la SEDE, la Secretaría General de Administración Digital le notificará los asuntos relacionados con la tramitación de su expediente. Para ello es imprescindible indicar el "Correo electrónico para avisos (SEDE electrónica)".

Aviso Importante: si el correo electrónico para avisos no es correcto, el interesado debe modificarlo a través de la sección Mis Datos de la Carpeta Ciudadana en Sede.

En el caso de no marcar la opción de Notificación Electrónica a través de la SEDE se da por entendido que el medio de notificación será por correo postal, para lo que al menos deberá señalar obligatoriamente: "Provincia", Municipio", "Cód. postal", "Tipo vía", "Nombre vía pública", "Tipo núm." y "Número".

#### 3. REPRESENTANTE PARA MEDIOS ELECTRÓNICOS

Cuando el solicitante haya autorizado a través de la SEDE a un Representante para Medios Electrónicos para la realización de este trámite, en cuyo caso es obligatorio indicar: "NIF/NIE", "Primer apellido/Razón social" y "Correo electrónico".

#### 4. DATOS DE LA SOLICITUD

En este apartado es preceptivo marcar al menos una opción (A, B, C, D) (en caso necesario, se pueden marcar las todas las opciones que sean necesarias), indicando preceptivamente dentro de cada opción seleccionada, la documentación para la que se solicita la inscripción y el depósito en el Registro de Conflictos de Intereses de los cargos públicos del Gobierno y la Administración de la Comunidad Autónoma de Extremadura.

Una vez finalizada la cumplimentación del formulario se debe marcar el botón "CONTINUAR". Seguidamente aparecerá el siguiente mensaje informativo:

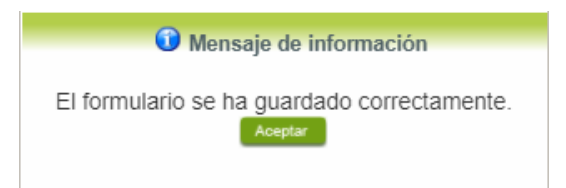

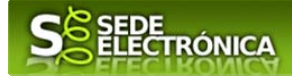

#### **2.2. ADJUNTAR DOCUMENTACIÓN.**

Una vez marque el botón "ACEPTAR" le aparecerá la siguiente pantalla, para poder adjuntar la documentación correspondiente, indicándole como obligatorios los documentos que previamente ha marcado en el apartado 4. Datos de la solicitud.

Previamente se deberá digitalizar en formato PDF los documentos a adjuntar y tenerlo almacenado en su ordenador.

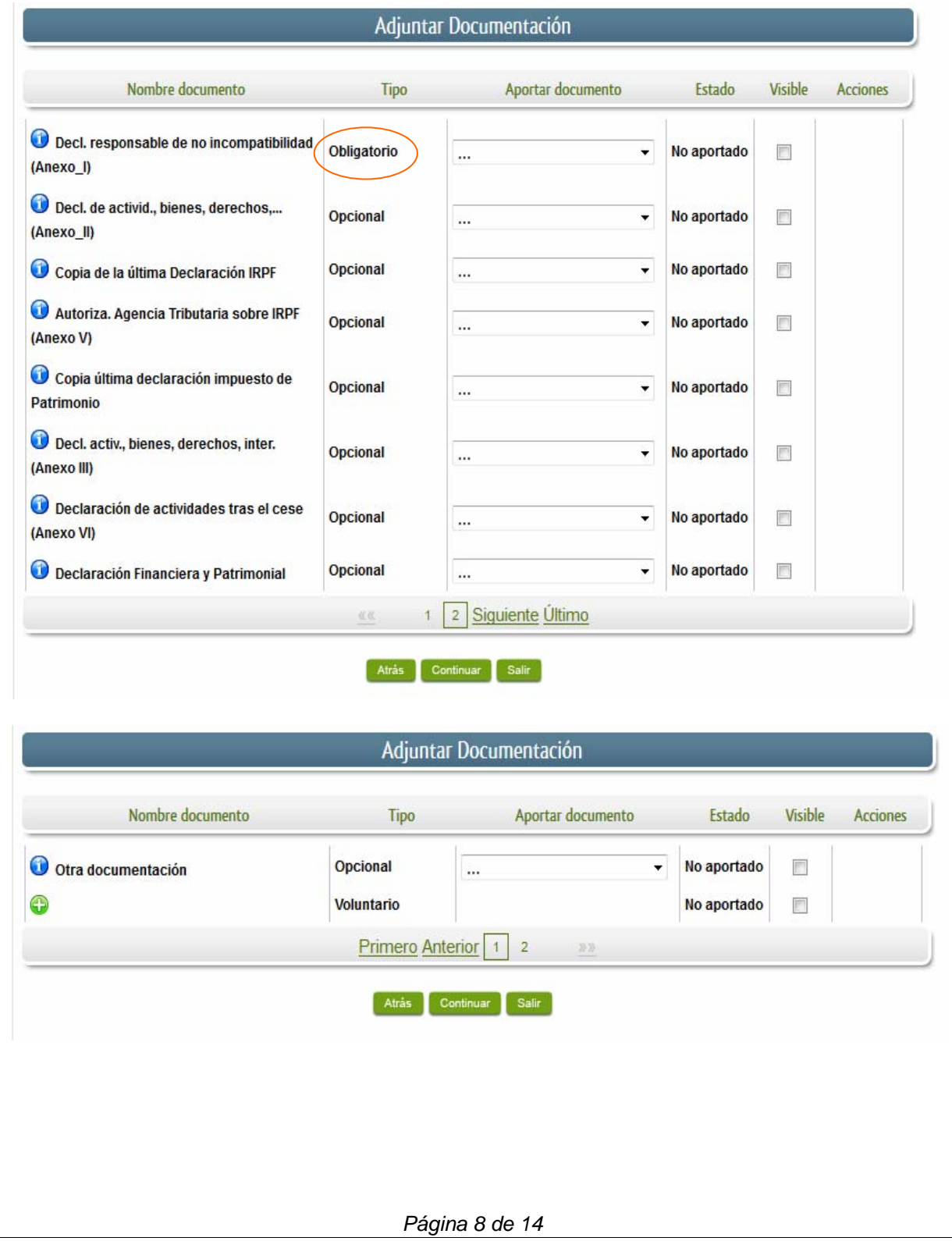

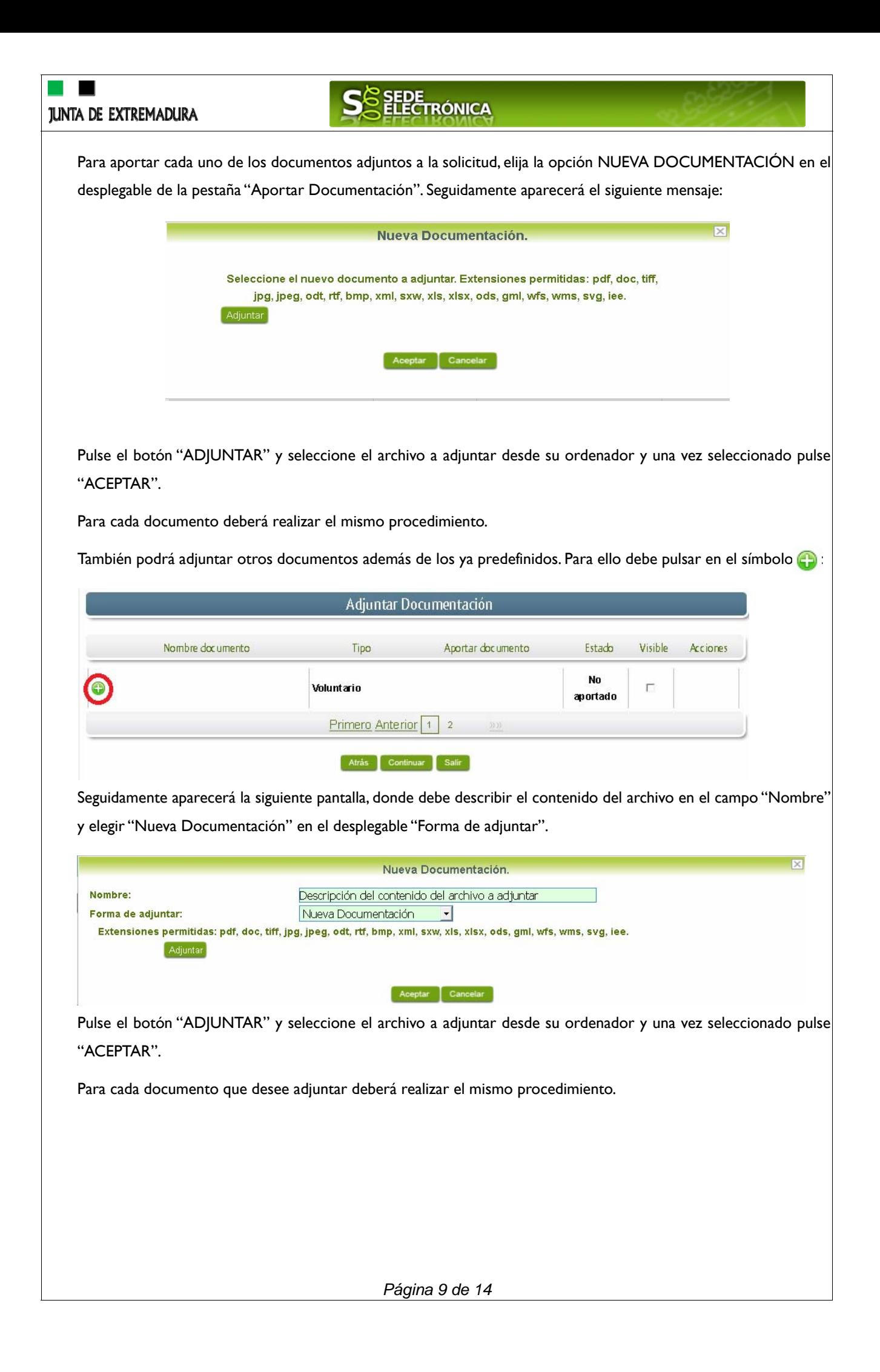

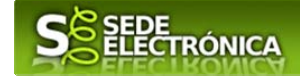

Si se advierte que el documento ya adjuntado no es el correcto, se puede eliminar pulsando sobre el botón  $\Box$ 

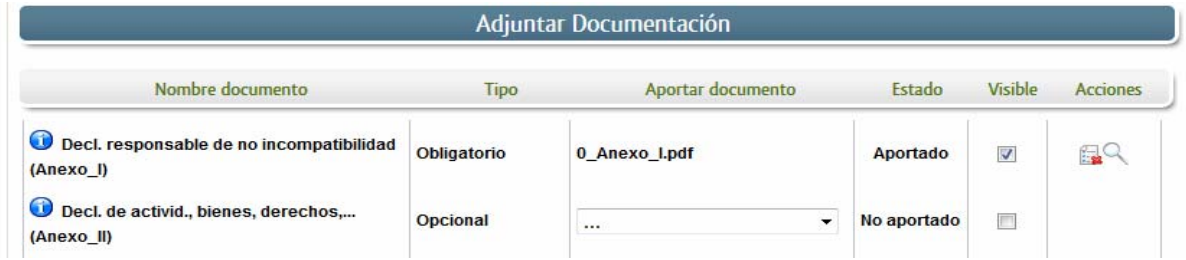

### **2.3. FIRMA Y REGISTRO DE LA SOLICITUD.**

El proceso de firma de la solicitud es la última fase para su presentación. En este proceso se mostrarán los datos indicados en la fase de creación de la solicitud, en una versión PDF apta para su impresión o guardado.

Una vez completado el formulario y adjuntado la documentación correspondiente, debe marcar el botón "CONTINUAR".

De este modo, pasamos a la pantalla en la que se muestra el formulario de la SOLICITUD en formatos PDF.

Los datos que se muestran en el PDF son los indicados en la primera fase de cumplimiento del modelo y en la segunda fase de adjuntar documentación.

Se podrán comprobar los datos introducidos en la solicitud y la tabla de documentos adjuntos que se reflejan en la última página del PDF. De no ser correctos, podemos rectificar pulsado en el botón "ATRÁS".

Si todo está correcto pulsaremos en "FIRMAR Y REGISTRAR", se irán mostrando una serie de pantallas como consecuencia de la conexión a la aplicación con @utofirma, debiendo indicar bien ejecutar, permitir o aceptar según proceda en los distintos mensajes emergentes que aparecerán.

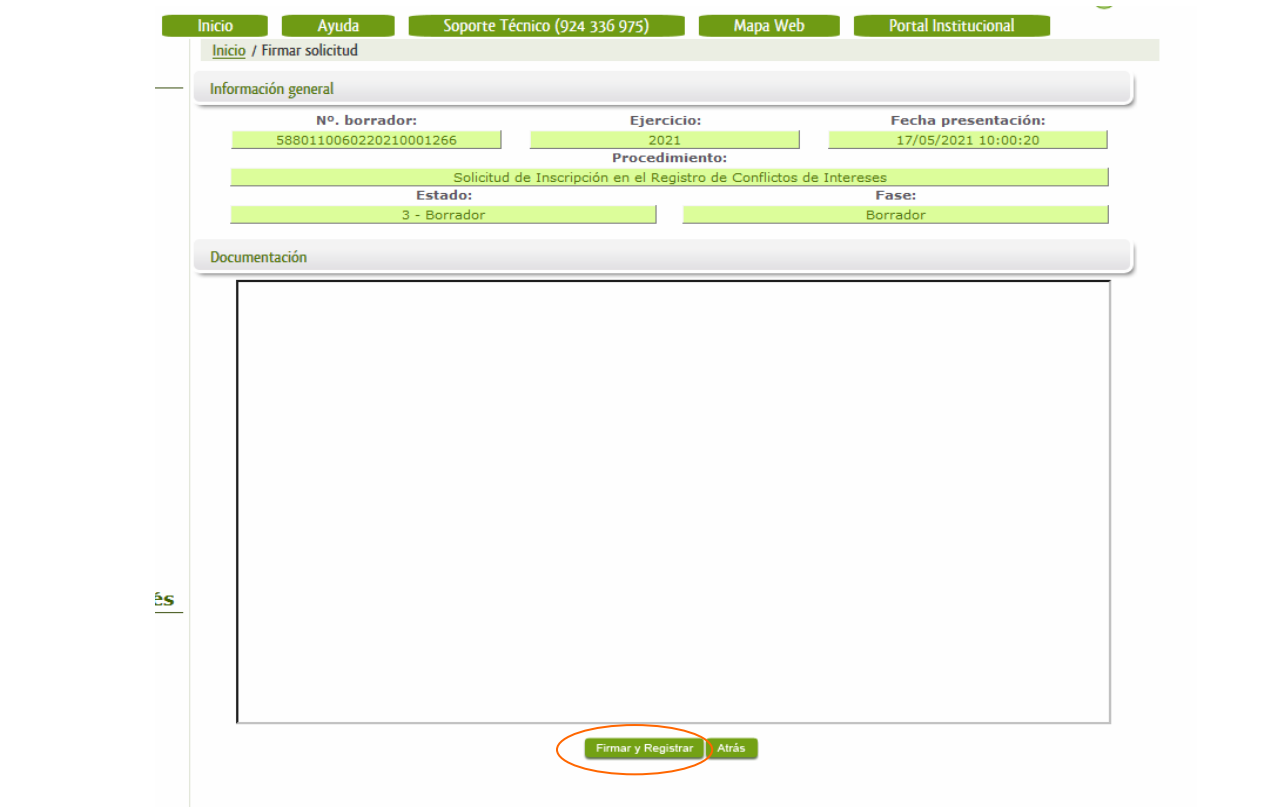

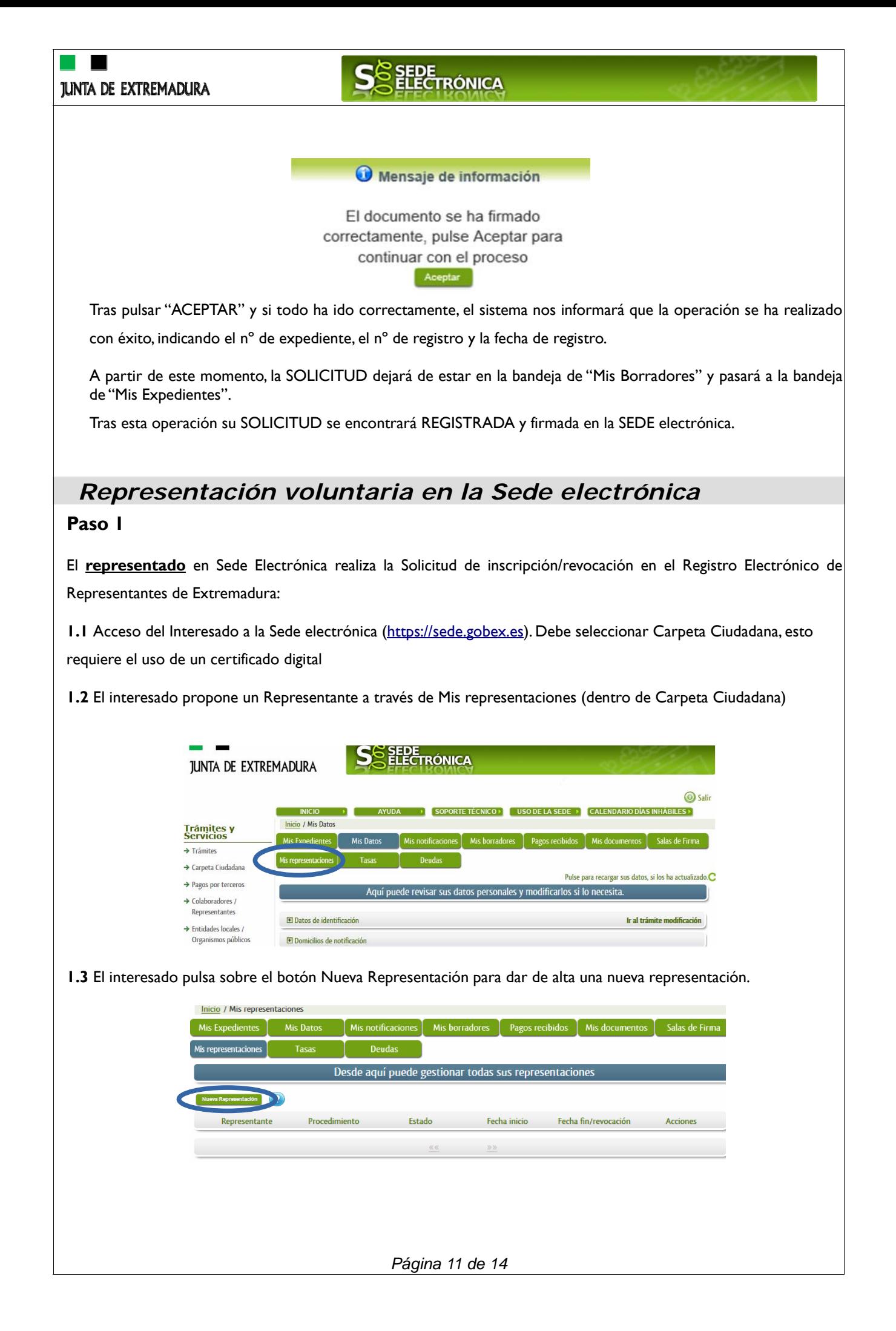

# SEDE<br>ELECTRÓNICA

**1.4** Cumplimentar en el Modelo de Solicitud de Inscripción/ Revocación de representaciones voluntarias a través del Registro electrónico de Representantes: Datos del solicitante y el Otorgamiento de representación para los actos seleccionados.

**1.5** El Interesado pulsa sobre el botón Firmar para Firmar el modelo.

**1.6** El representado queda pendiente de que el representante acepte la representación en caso de inscripción.

## **Paso 2**

El **representante** debe confirmar la representación en Sede Electrónica:

**2.1** El Representante accede a la Sede electrónica [\(https://sede.gobex.es\)](https://sede.gobex.es) 

**2.2** El representante selecciona la opción "Colaboradores y Representantes" de la Sede para lo que debe utilizar el certificado digital.

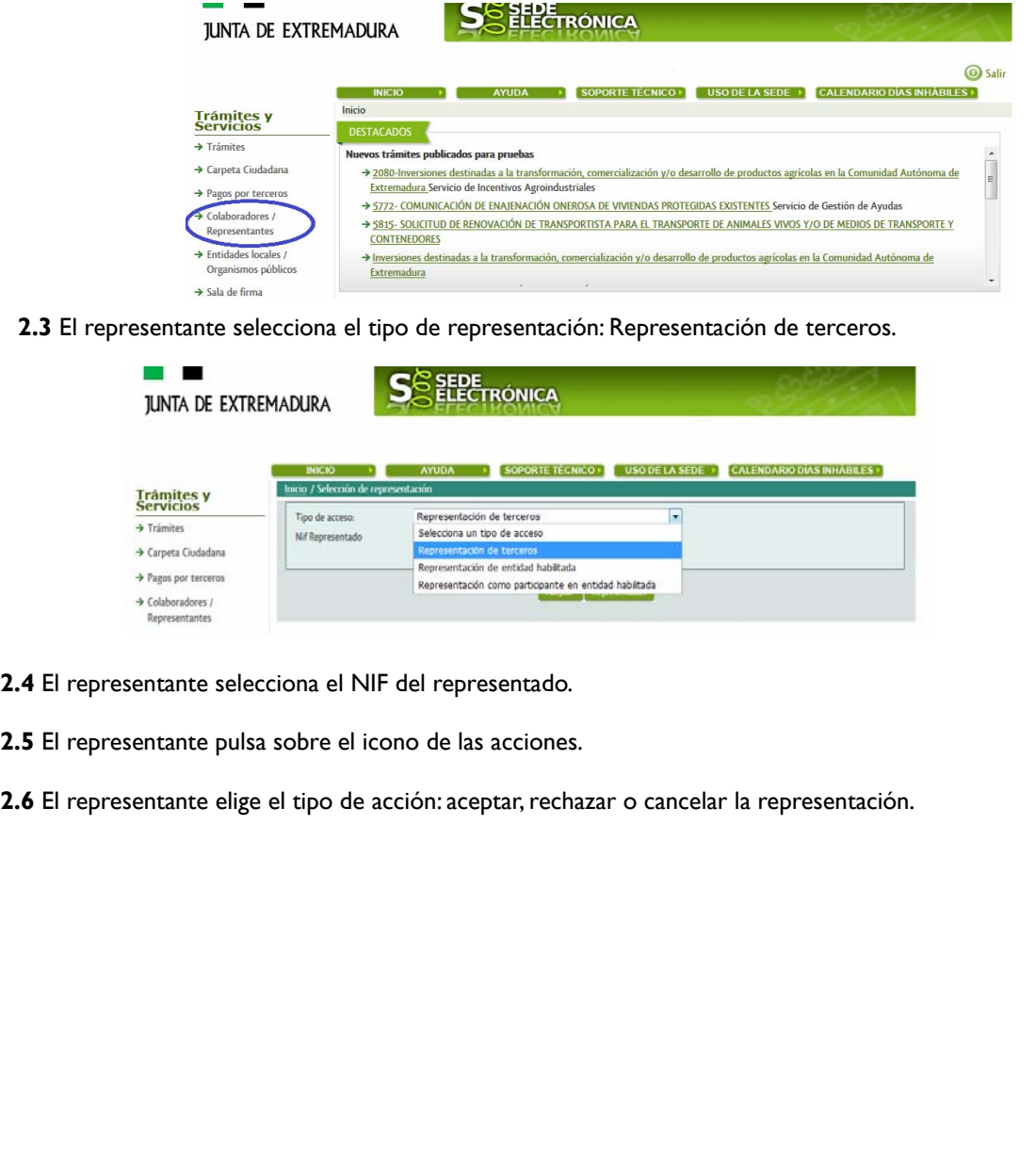

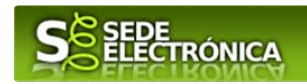

## **Paso 3**

El **representante** actúa en representación para el/los procedimiento/s seleccionado/s.

**3.1** El representante, una vez aceptada la representación, vuelve a la pantalla de inicio de la representación para seleccionar el procedimiento y realizar el trámite de dicho procedimiento:

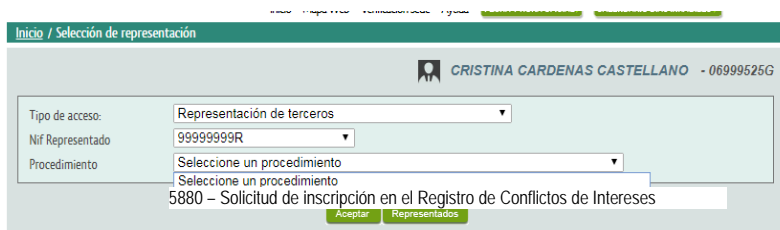

**3.2** El representante puede rescatar un expediente que esté tramitando, buscar expedientes o crear un nuevo expediente para esto último se pulsa sobre el botón "Nuevo".

**3.3** Al pulsar sobre el botón "Nuevo" (del paso anterior) se despliega el formulario de este procedimiento para ser cumplimentado por el representante. Nótese que en datos del Solicitante aparecen los datos del representado.

# SEDE<br>ELECTRÓNICA

## *ANEXO*

## *FIRMA ELECTRÓNICA*

Para conocer más sobre la firma electrónica y sus usos, puede visitar la página<https://firmaelectronica.gob.es/Home> donde se explica con todo tipo de detalle todo lo referente a la firma electrónica.

## *DNIe Y CERTIFICADO DIGITAL*

### *1. Certificado digital*

Para obtener el certificado digital, hay que acceder a la siguiente url: <https://www.sede.fnmt.gob.es/certificados> En esta sección, encontrará toda la información referente a la obtención y gestión de los Certificados Digitales que ofrece la Fábrica de Moneda y Timbre – Real Casa de la Moneda.

En la parte izquierda de la página existe un menú con los pasos a seguir para obtener el certificado digital, en función del tipo de ente.

### *2. DNIe*

Accediendo a la siguiente url: <https://www.dnielectronico.es/PortalDNIe/>podrá conocer los pasos a seguir para obtener el DNIe, así como tener una guía básica y aprender a utilizar el DNIe.

## *CARPETA CIUDADANA*

La opción "Carpeta Ciudadana" del menú principal, es una visión de los procedimientos/expedientes asociados a nuestro perfil, así como las opciones que podemos realizar en cada caso.

- Existen los siguientes apartados:
	- Mis expedientes
	- Mis datos
	- Mis notificaciones
	- Mis borradores
	- Pagos recibidos
	- Mis documentos
	- Sala de firmas

#### *Mis expedientes*

En este apartado se mostrarán todos los expedientes asociados a nuestro perfil. Por cada expediente, se mostrará el trámite asociado, la fecha de creación, el estado actual y la fase actual en la que se encuentra el expediente, y las opciones que podemos realizar: bien editar el expediente o mostrar un resumen del mismo.

#### *Mis datos*

Apartado para revisar los datos personales y modificarlos en caso necesario.

#### *Mis notificaciones*

Registro de notificaciones de los expedientes que han entrado en SEDE electrónica.

#### *Mis borradores*

Muestra los expedientes en estado borrador.

#### *Pagos recibidos*

Registro de los pagos recibidos con sus trámites, fechas, etc.

#### *Mis documentos*

Registro de todos los documentos registrados en SEDE hasta el momento actual. Existe la opción de descarga.

#### *Sala de firmas*

Gestión de las entradas de sala de firmas, para poder realizar las modificaciones necesarias. La sala de firmas se utiliza para aquellos documentos y solicitudes que deben ser firmados por varias personas.

*Página 14 de 14*